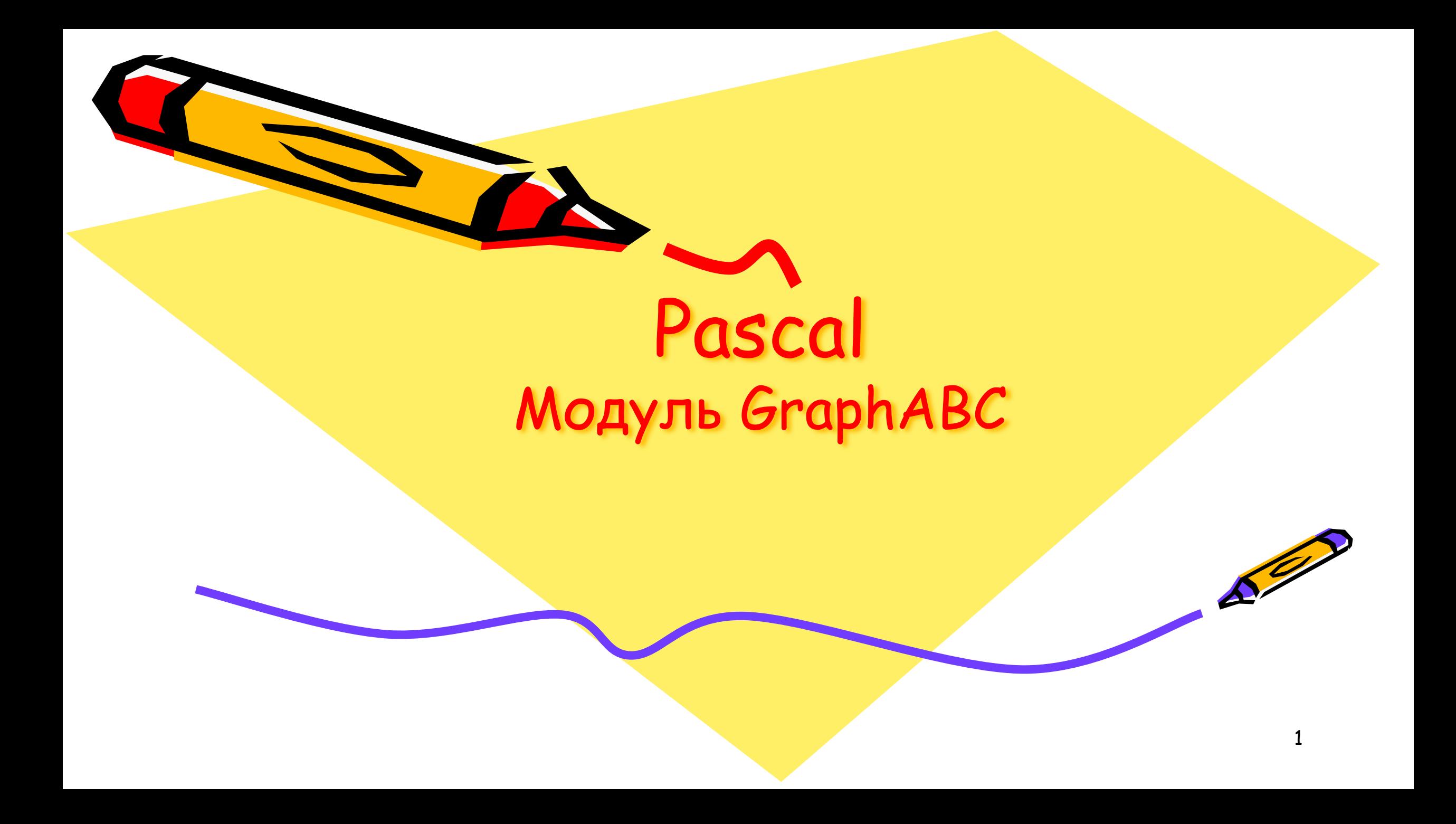

Изначально нужно установить программу PascalABC по ссылке.

Наша работа состоит из того, чтобы научится применять простые графические возможности программы Pascal.

Для работы в графическом режиме необходимо подключение модуля **GraphABC,** тоесть первая строка программы всегда будет:

#### **uses GraphABC;**

(после запуска «зеленая кнопка **выполнить**» появится графический экран (поле для рисования))

# **Графический режим**

Графический экран PasсalABC (по умолчанию) **содержит 640 точек по горизонтали и 400 точек по вертикали.**

**(поле размечается так же как в предыдущей программЧертежник, но всегда положительно)**

> **Начало отсчета** – **левый верхний угол экрана**

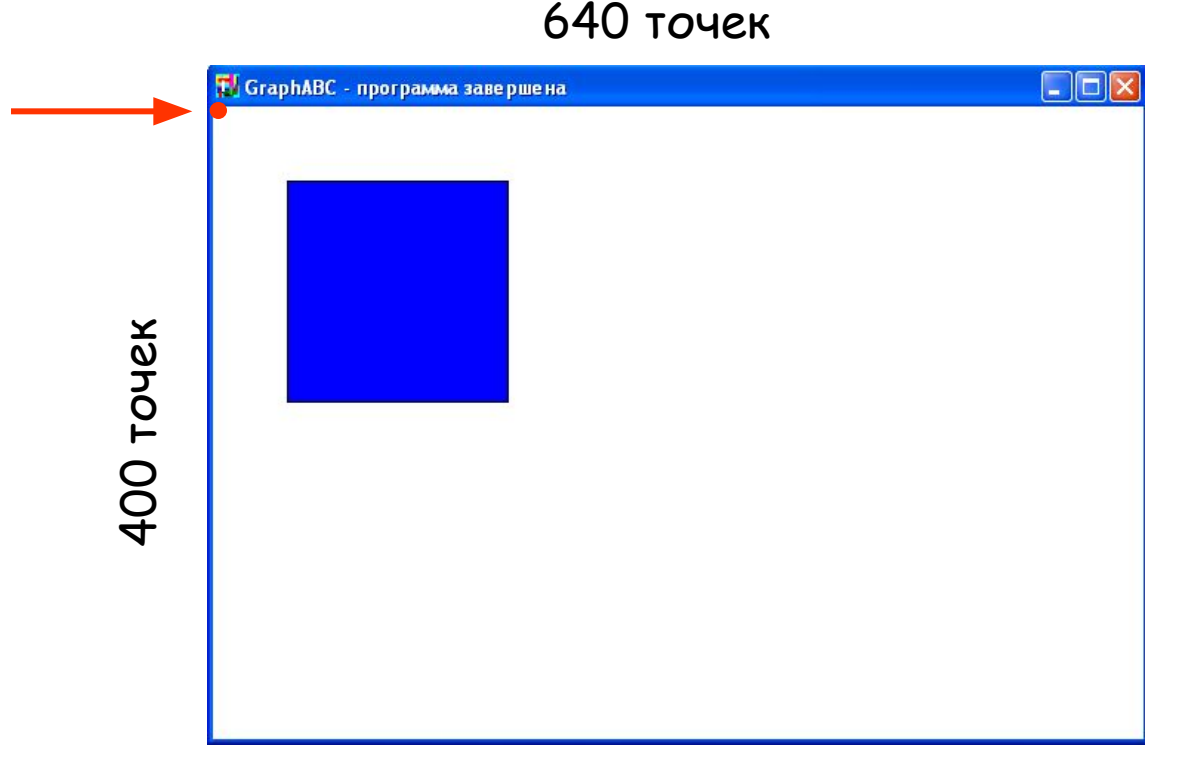

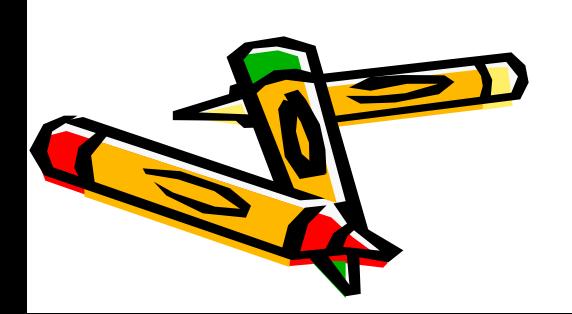

# **Управление экраном**

# SetWindowWidth(w)

Устанавливает ширину графического окна;

4

# **SetWindowHeight(h) - Устанавливает высоту графического**

**окна;** 

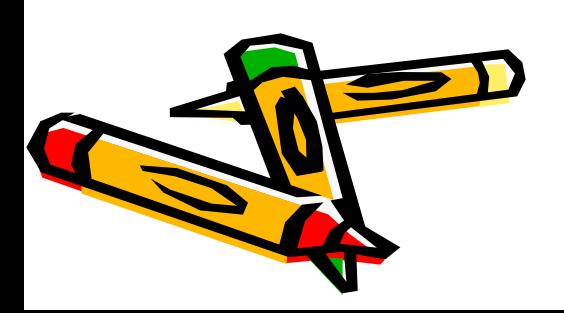

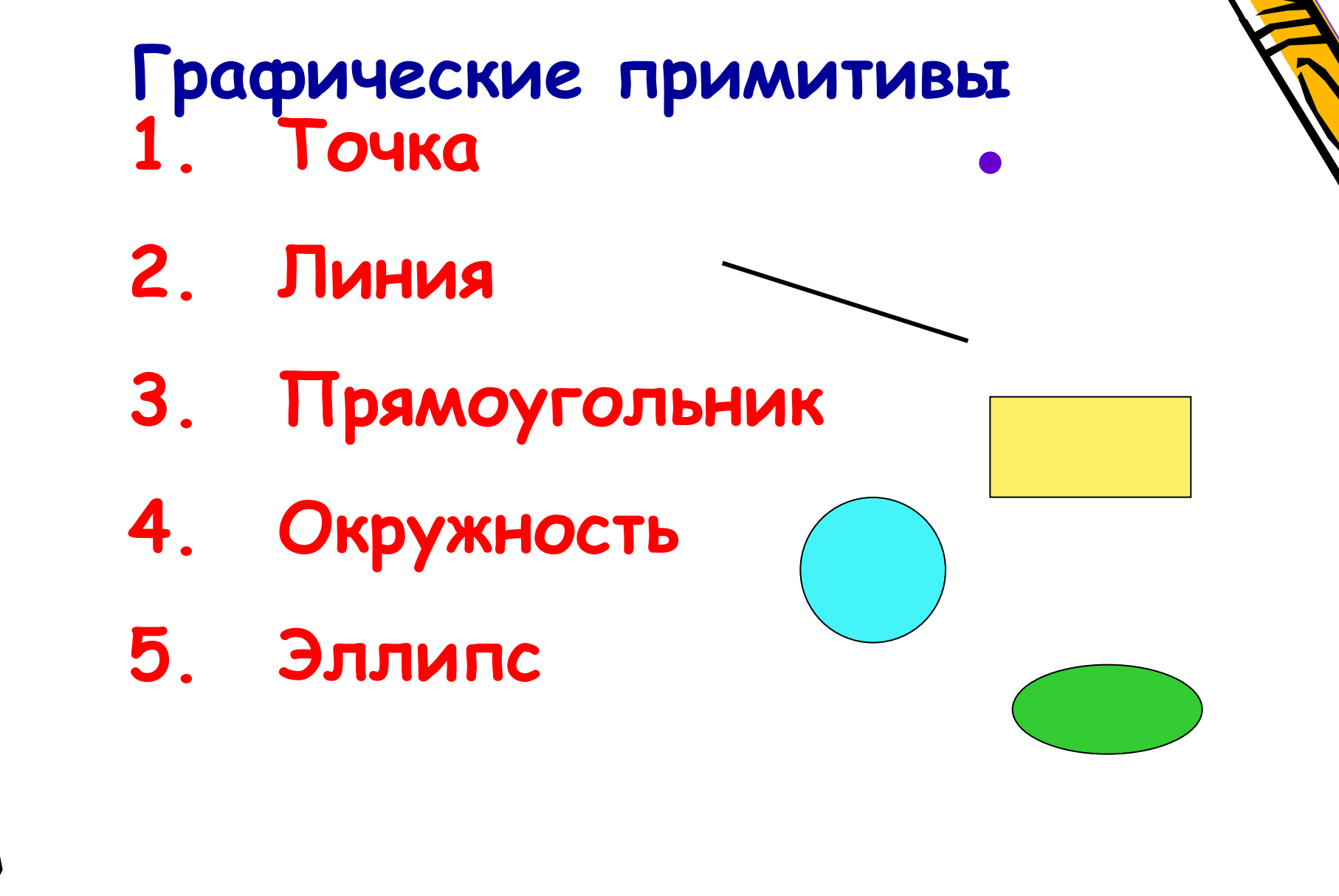

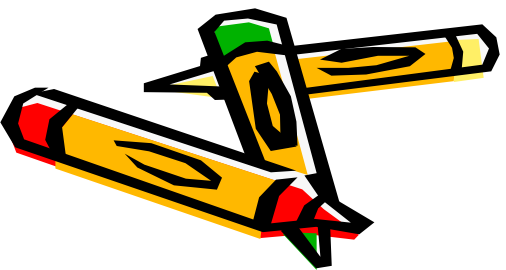

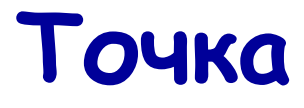

#### **SetPixel(x,y,color) - Закрашивает один пиксел с координатами (x,y) цветом color**

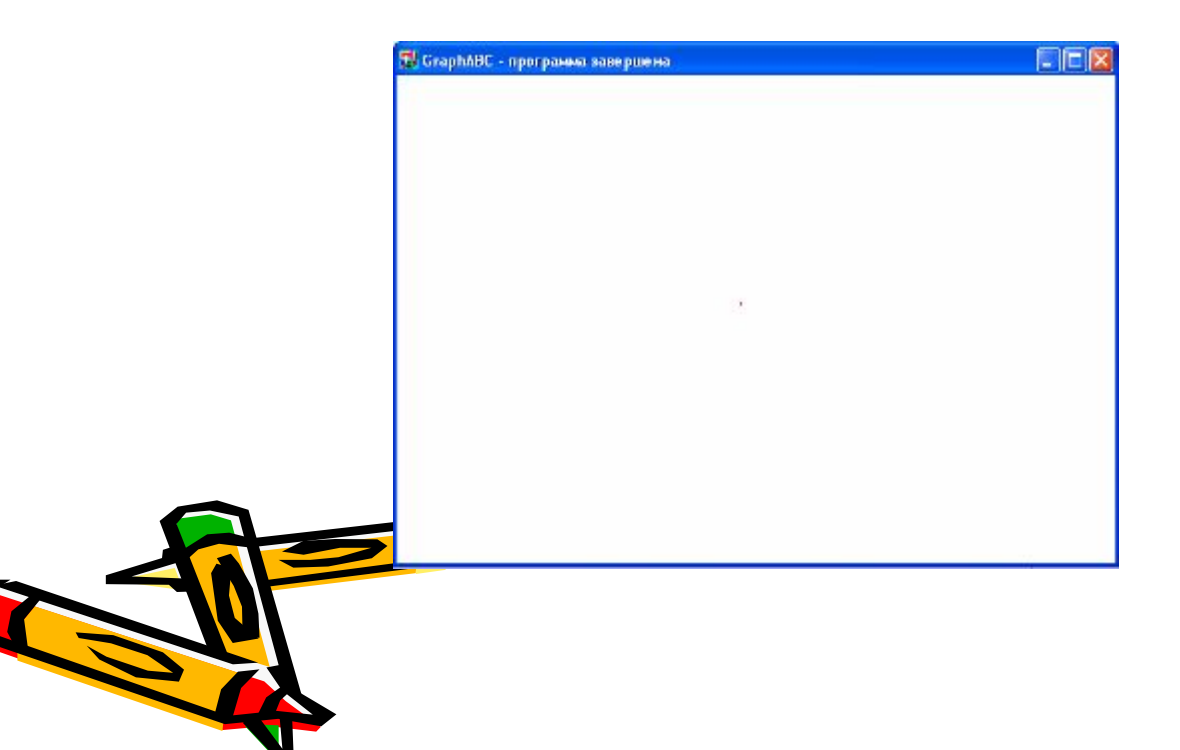

program tochka; uses GraphABC; begin SetPixel(300,200,clred); end.

6

#### **Линии LineTo(x,y) - рисует отрезок от текущего положения пера до точки (x,y); координаты пера при этом также становятся равными (x,y).**

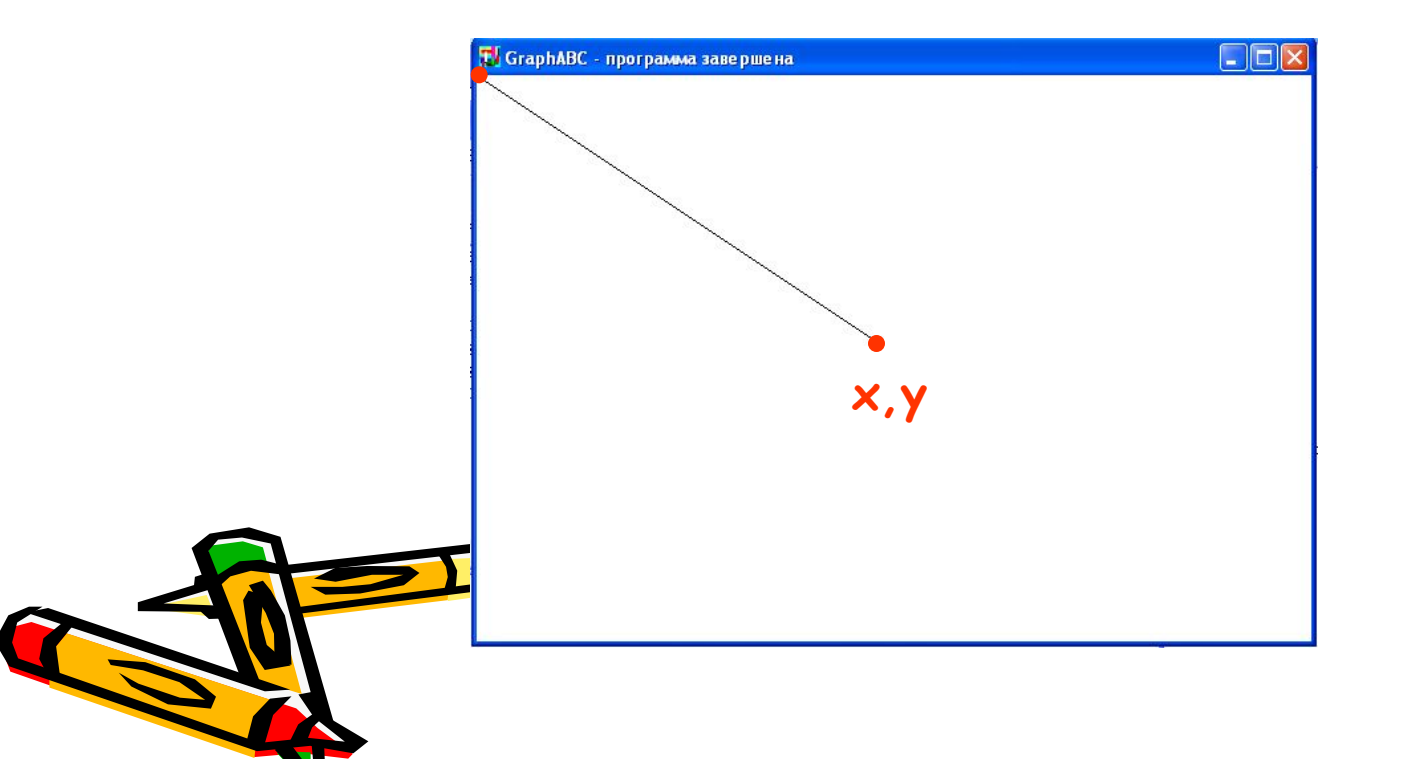

Program liniay; uses GraphABC; begin LineTo(300,200); end.

7

## **Линии**

**Line(x1,y1,x2,y2) - рисует отрезок с началом в точке (x1,y1) и концом в точке (x2,y2).** 

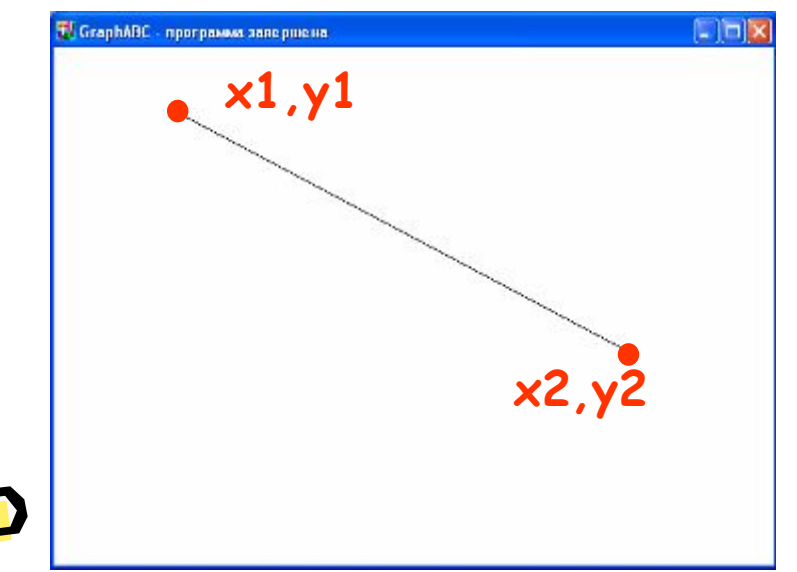

Program liniay; uses GraphABC; begin line(100,50,500,250); end.

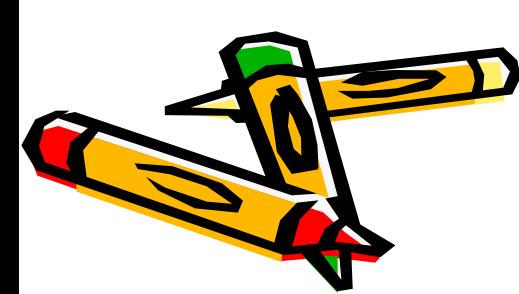

8

# **Используемые цвета**

**clBlack – черный clPurple – фиолетовый clWhite – белый clMaroon – темно-красный clRed – красный clNavy – темно-синий clGreen – зеленый clBrown – коричневый clBlue – синий clSkyBlue – голубой clYellow – желтый clCream – кремовый**

**clAqua – бирюзовый clOlive – оливковый clFuchsia – сиреневый clTeal – сине-зеленый clGray – темно-серый clLime – ярко-зеленый clMoneyGreen – цвет зеленых денег clLtGray – светло-серый clDkGray – темно-серый clMedGray – серый clSilver – серебряный** 

## **Цвет линии**

#### **SetPenColor(color) - устанавливает цвет пера, задаваемый параметром color**.

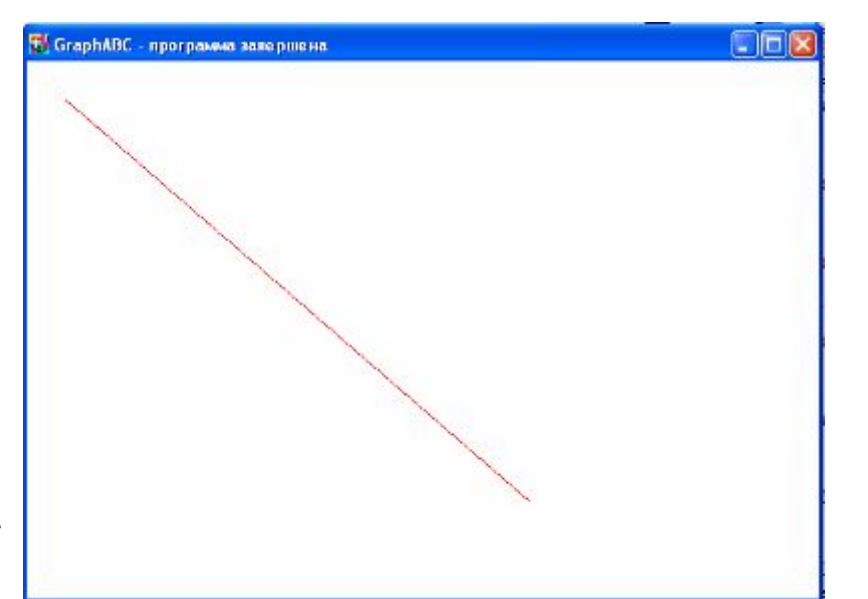

Program liniay; uses GraphABC; begin setpencolor(clred); line(30,30,400,350); end.

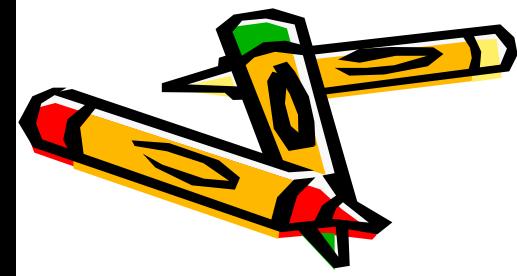

## **Толщина линии**

**SetPenWidth(n) - устанавливает ширину (толщину) пера, равную n пикселям.** 

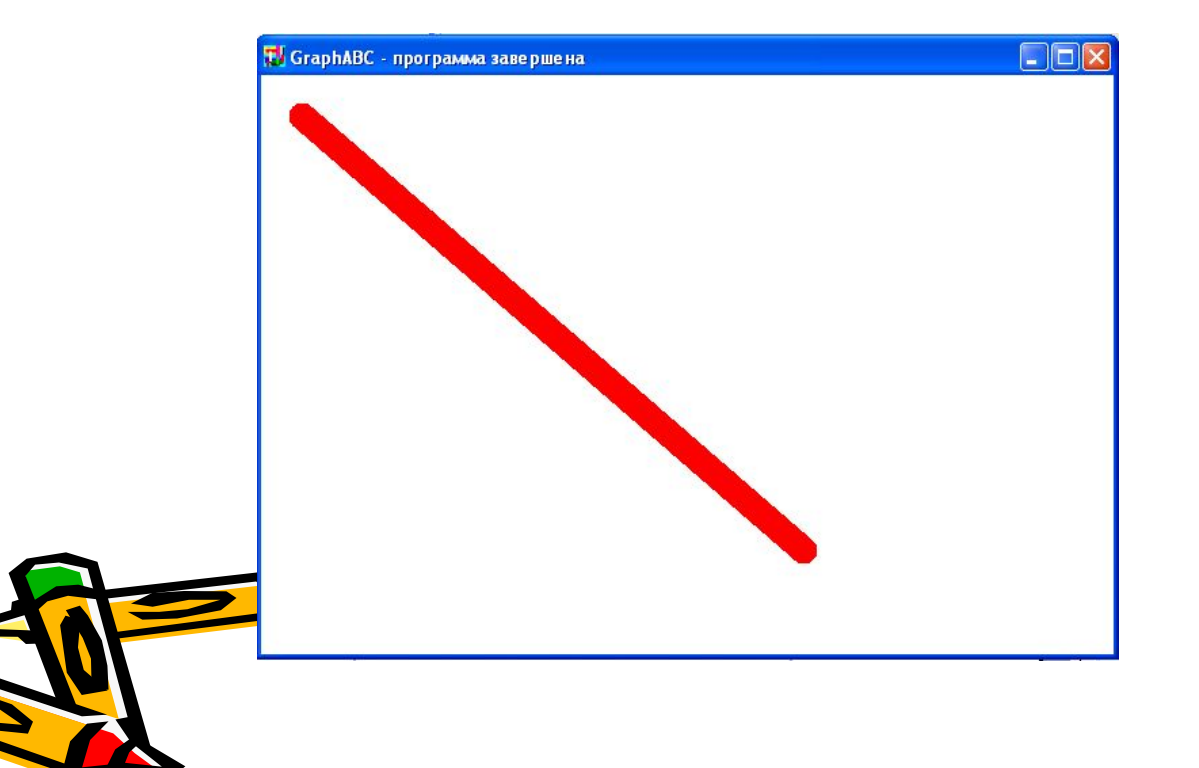

Program liniay; uses GraphABC; begin setpenwidth(20); setpencolor(clred); line(30,30,400,350); end.

## **Прямоугольник**

**Rectangle(x1,y1,x2,y2) - рисует прямоугольник, заданный координатами противоположных вершин (x1,y1) и (x2,y2**).

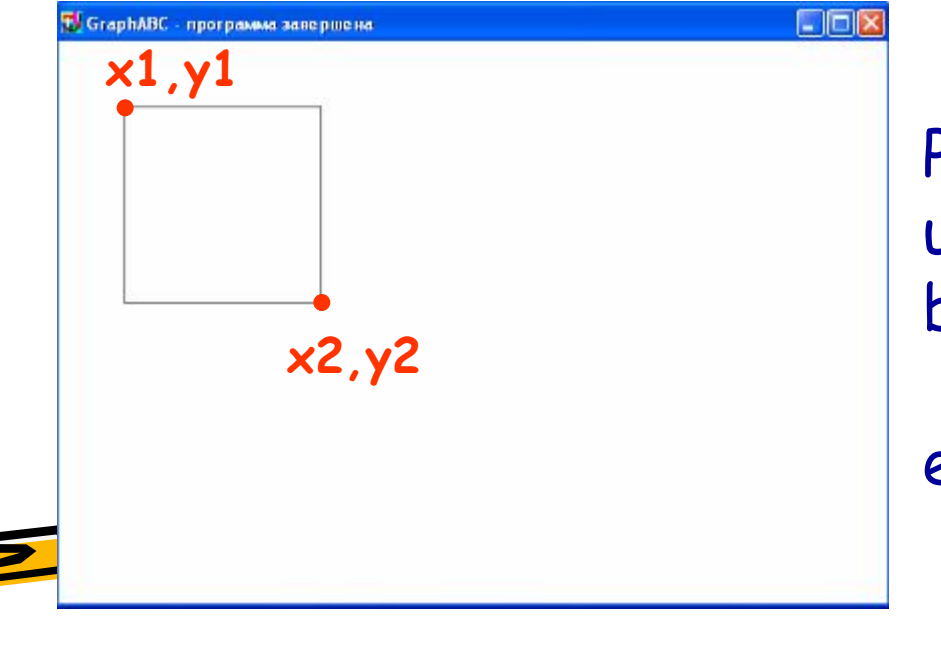

Program pryamougolnik; uses GraphABC; begin Rectangle(50,50,200,200); end.

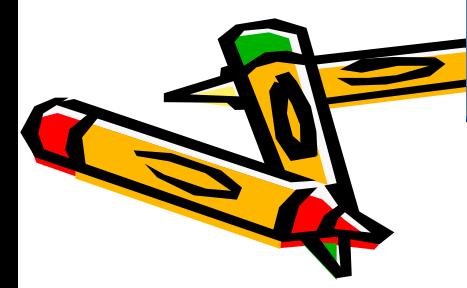

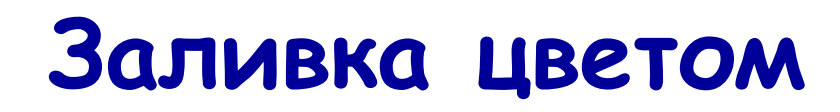

**FloodFill(x,y,color) - заливает область одного цвета цветом color, начиная с точки (x,y).** 

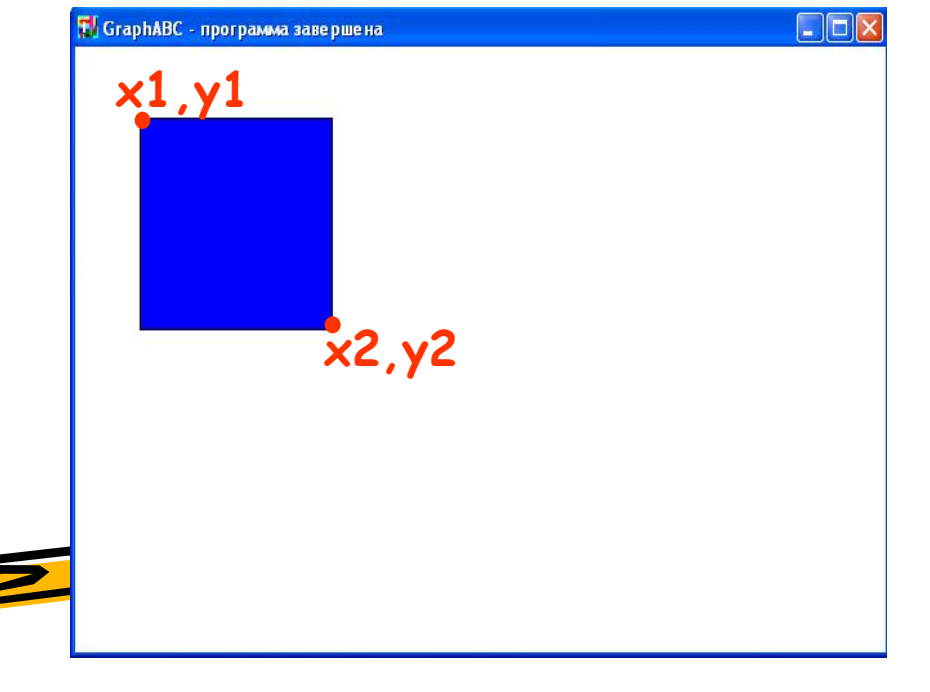

Program pryamougolnik; uses GraphABC; begin Rectangle(50,50,200,200); FloodFill(100,100,clBlue); end.

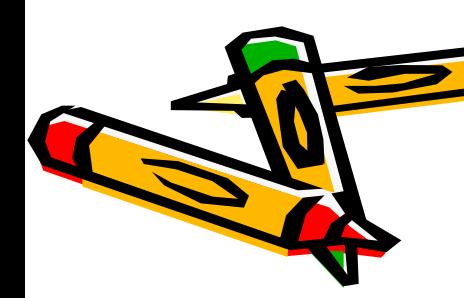

#### **Заливка кистью**

**SetBrushColor(color)** - **устанавливает цвет кисти.** Заливка кистью распространяется на замкнутый контур, описание которого следует за процедурой установки цвета кисти.

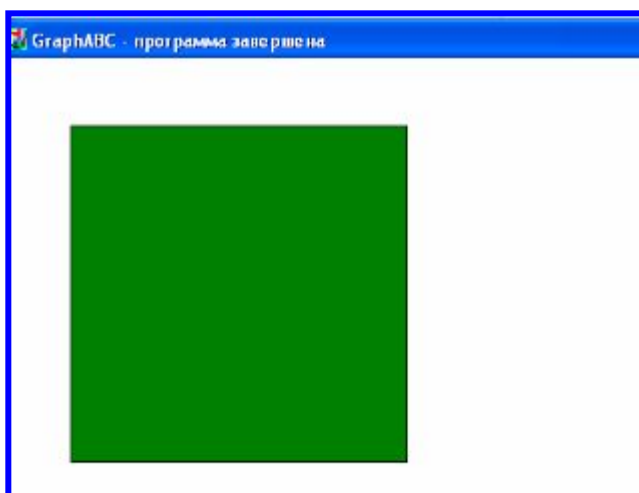

Program zalivka\_kist; uses GraphABC; Begin SetBrushColor(clGreen); Rectangle(50,50,300,300); end.

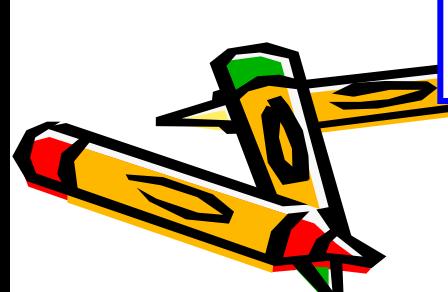

# **Окружность**

**Circle(x,y,r)** - **рисует окружность с центром в точке (x,y) и радиусом r**.

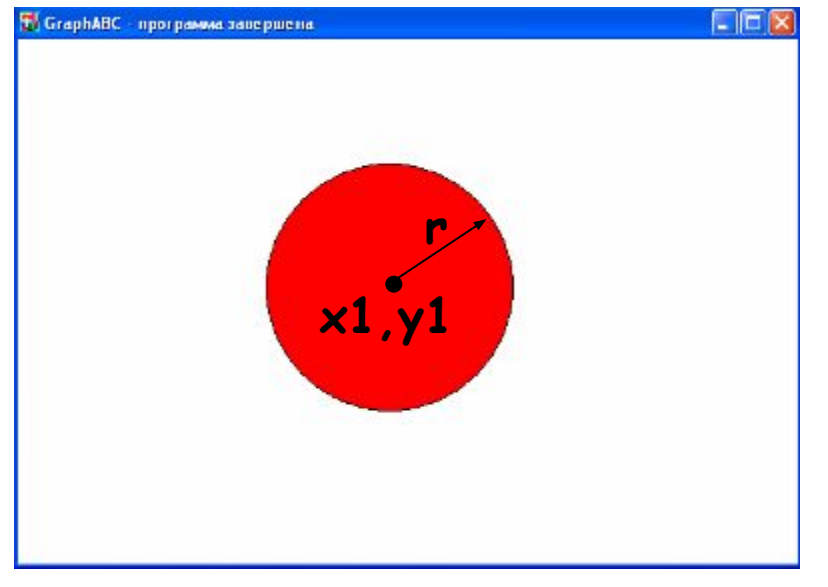

Program circle; uses GraphABC; begin Circle(500,200,100); FloodFill(500,200,clred); end.

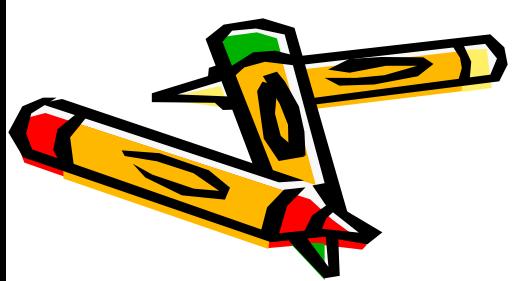

# **Эллипс(овал)**

**Ellipse(x1,y1,x2,y2) - рисует эллипс, заданный своим описанным прямоугольником с координатами противоположных вершин (x1,y1) и (x2,y2).**

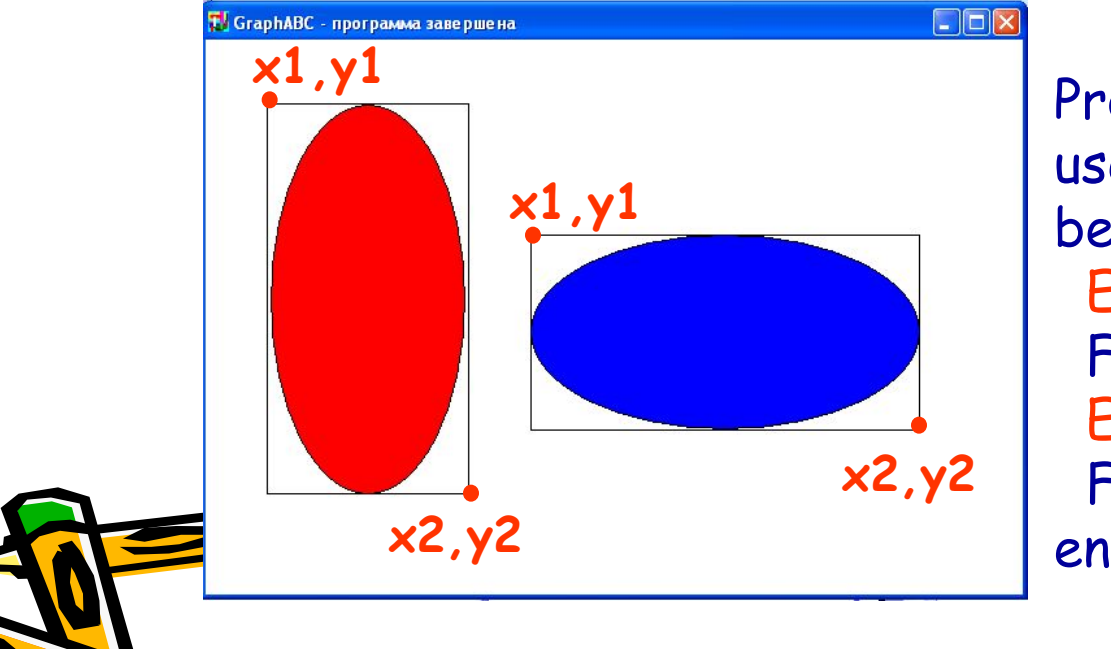

Program oval; uses GraphABC; begin Ellipse(50,50,200,350); FloodFill(50+100,50+100,clred); Ellipse(250,150,550,300); FloodFill(250+100,150+100,clBlue); end.

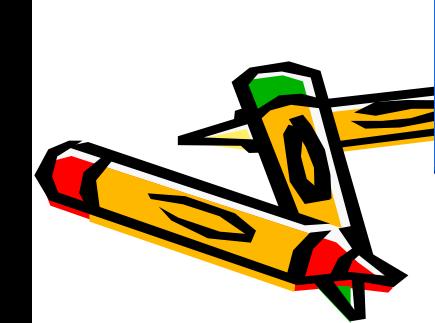

# **Задание первого урока**

- Установить программу PascalABC на компьютер;
- Попробовать самостотельно нарисовать графические фигуры. Изначально можно просто скопировать примеры, посмотреть как они работают(зеленая кнопка **выполнить**), далее можно самостоятельно изменить координаты и посмотреть как изменятся фигуры;
- Попробовать составить любой самый простой рисунок (если очень понравится, можете и мне скинуть);
- На следующем уроке уже будем рисовать по заданиям.

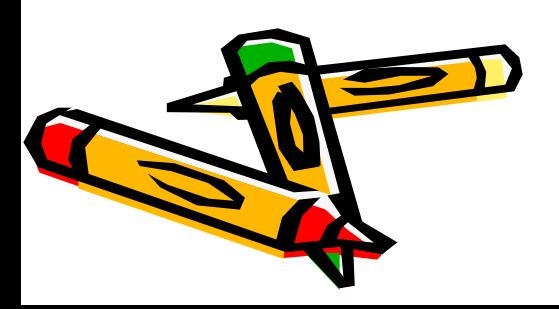